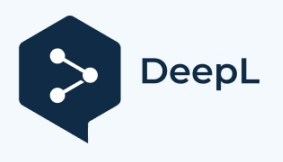

Подпишитесь на DeepL Pro и переводите документы большего объема. Подробнее на [www.DeepL.com/pro.](https://www.deepl.com/pro?cta=edit-document&pdf=1)

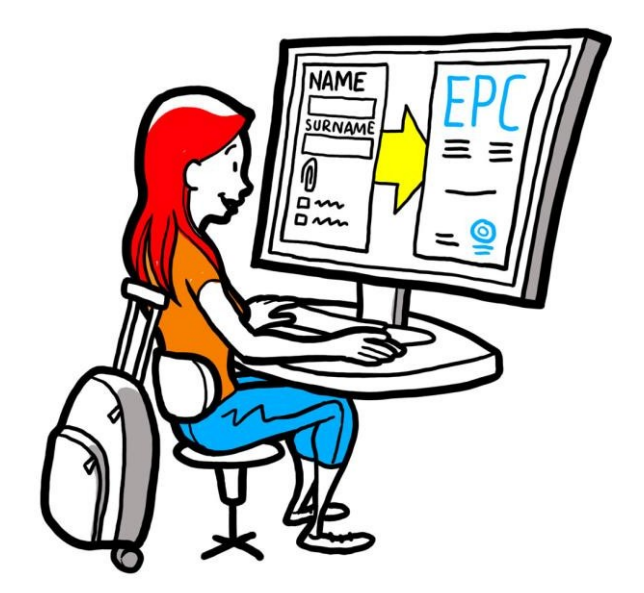

# **Руководство пользователя Европейской профессиональной карты для заявители**

*28 сентября 2018 г.*

*Версия 1*

*Европейская комиссия DG GROW - R2*

Европейская профессиональная карта

РУКОВОДСТВО ПОЛЬЗОВАТЕЛЯ

# РУКОВОДСТВО ПОЛЬЗОВАТЕЛЯ

## **Версии документа**

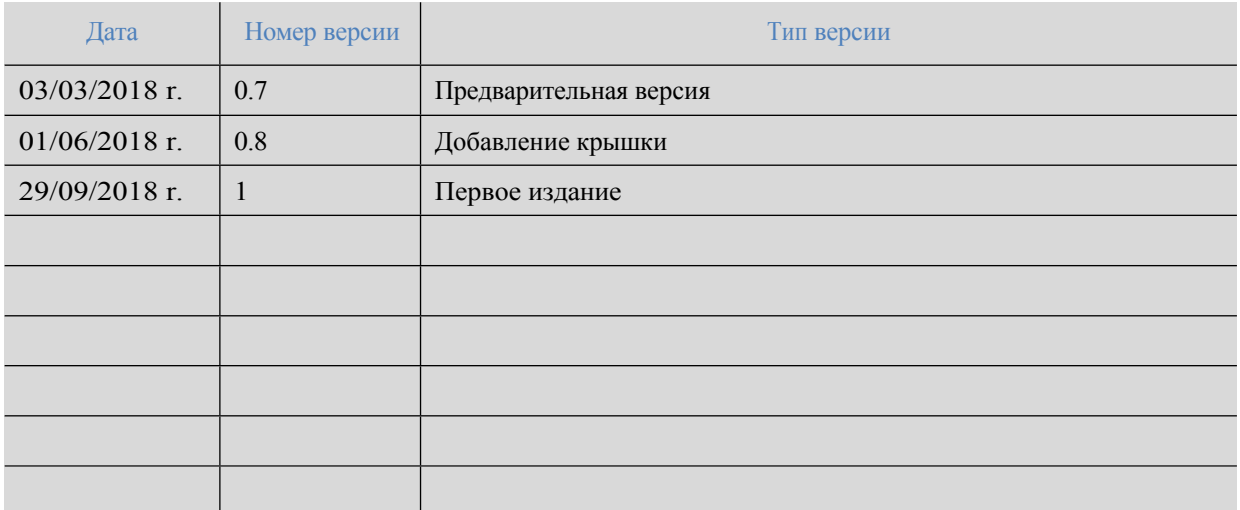

# Европейская профессиональная карта

# РУКОВОДСТВО **ПОЛЬЗОВАТЕЛЯ**

### Оглавлен

#### ие

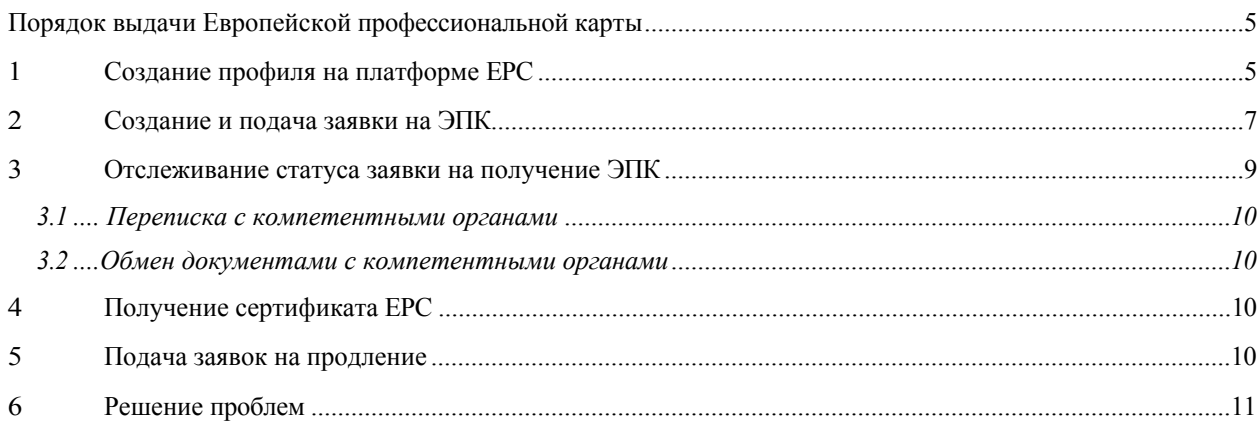

### <span id="page-5-0"></span>**Порядок выдачи Европейской профессиональной карты**

Из пособия вы узнаете о дальнейших шагах по получению Европейской профессиональной карты через платформу EPC (https://ec.europa.eu/epc/):

- создание профиля пользователя
- создание и подача заявки на ЭПК
- отслеживание статуса поданной заявки
- получение сертификата EPC
- подача заявок на продление.

**В настоящее время процедура выдачи Европейской профессиональной карты распространяется только на следующие профессии:**

- медсестра, ответственная за общий уход
- фармацевт
- физиотерапевт
- горный гид
- агент по недвижимости.

Общая информация о сферах применения, требованиях к документации и возможных сборах, связанных с получением Европейской профессиональной карты, приведена на соответствующей странице портала "Твоя Европа" (http://europa.eu/youreurope/).

#### <span id="page-5-1"></span>**1 Создание профиля на платформе EPC**

- 1. Перейдите на платформу EPC (https://ec.europa.eu/epc/):
- 2. Введите **адрес электронной почты, который вы используете в системе EU Login**.

Если у Вас еще нет учетной записи EU Login, Вам необходимо создать ее сейчас, нажав кнопку **"Создать новую**

**счет**".

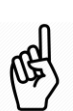

- Мы настоятельно рекомендуем использовать индивидуальный рабочий **адрес электронной почты** (или частный адрес электронной почты), который легко запомнить, ч т о облегчит повторный вход в платформу EPC.
- Создать **пароль**. После ввода необходимых персональных данных Вам будет отправлено автоматическое письмо со ссылкой для установки пароля. Вы должны активировать ссылку в течение 90 минут (после этого срок действия ссылки истекает). Если вы не получили автоматическое письмо, обратитесь к странице помощи [системы](https://webgate.ec.europa.eu/cas/help.html) EU Login.
- После нажатия на ссылку в электронном письме ваша учетная запись EU Login будет активирована - **вернитесь на платформу EPC** (https://ec.europa.eu/epc/) и выполните следующие шаги.
- 3. Введите **пароль для входа** в **ЕС**.
- 4. Прочитайте и примите "Положение о конфиденциальности ЭПК" и нажмите кнопку "**Заполнить профиль"**.
- 5. Введите свои **персональные данные**.

- Ваши личные данные будут указаны в сертификате EPC. После подачи первоначальной заявки вы **больше не сможете самостоятельно обновлять эти данные**. Если Вам необходимо обновить данные, то Вы должны запросить их у обрабатывающего органа, нажав на кнопку "**Запрос на обновление**".
- **Документ, удостоверяющий личность,** это документ, который позволит вам проверить действительность сертификата EPC в Интернете. Убедитесь, что вы используете действительный документ.
- 6. Введите свои **контактные данные**.
	- Вы можете обновить свои контактные данные (адрес электронной почты, номер телефона) в любое время момент.
- 
- Под **известными языками** понимаются все языки, которыми вы владеете, а под **предпочитаемыми языками** - языки, которые вы хотите использовать при общении с представителями властей своей страны и страны пребывания.

7. Нажмите кнопку "Сохранить". Созданир профиля завершено.

Теперь платформа EPC будет выглядеть следующим образом:

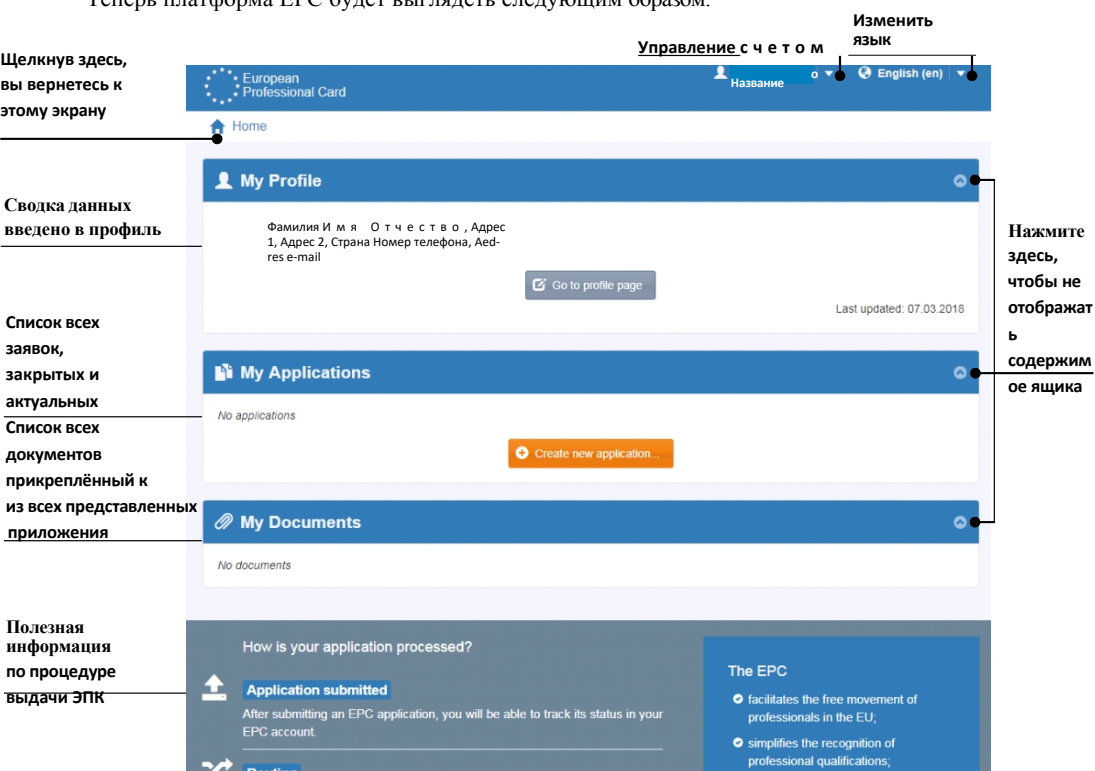

Вы можете удалить свою учетную запись EPC в любое время. Однако следует иметь в виду, что после удаления учетной записи:

- **Все выданные сертификаты EPC будут аннулированы**.
- Любой сделанный вами запрос будет аннулирован, а соответствующая тела.
- Заявки, которые еще не были поданы, будут удалены вместе с соответствующими данными личный.

Для удаления учетной записи ЭПК:

- 1. Щелкните на панели управления учетной записью ЭПК.
- 2. Нажмите на кнопку "**Мой счет**".
- 3. Нажмите кнопку "**Удалить учетную запись ЭПК, сертификаты ЭПК и всю связанную с ними информацию**".
- 4. Внимательно прочитайте сообщение и поставьте галочку в поле подтверждения.
- 5. Нажмите кнопку "**Подтвердить удаление**".

### <span id="page-8-0"></span>**2 Создание и подача заявки на ЭПК**

Сначала нажмите кнопку "**Создать новое приложение**".

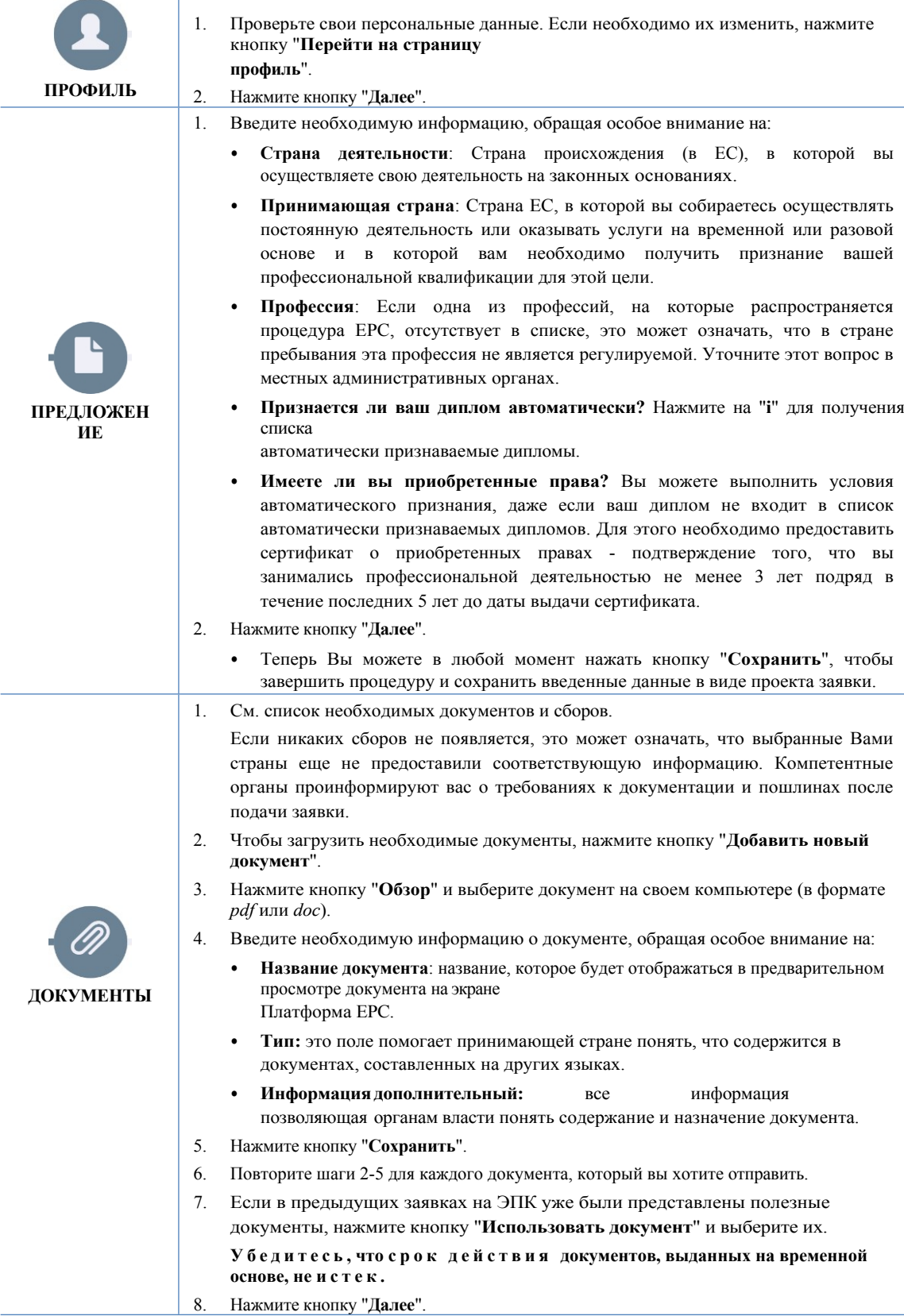

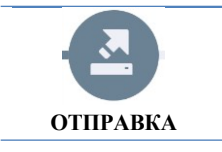

- 1. Проверьте правильность введенной информации.
- 2. Проверьте поле подтверждения и нажмите кнопку "**Подать заявку**".

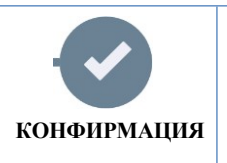

Ваша заявка была отправлена.

- 1. Нажмите кнопку "**Печать PDF**", чтобы сформировать резюме заявки на получение ЭПК.
	- **Резюме не является сертификатом EPC.**
- 2. Нажмите кнопку "**Вернуться на главную страницу**".

### <span id="page-11-0"></span>**3 Отслеживание статуса заявки на получение ЭПК**

Поданная заявка на ЭПК теперь отображается в списке "Мои заявки" на главной странице платформы ЭПК. Щелкните на заявке, чтобы отобразить информацию и функции, указанные ниже.

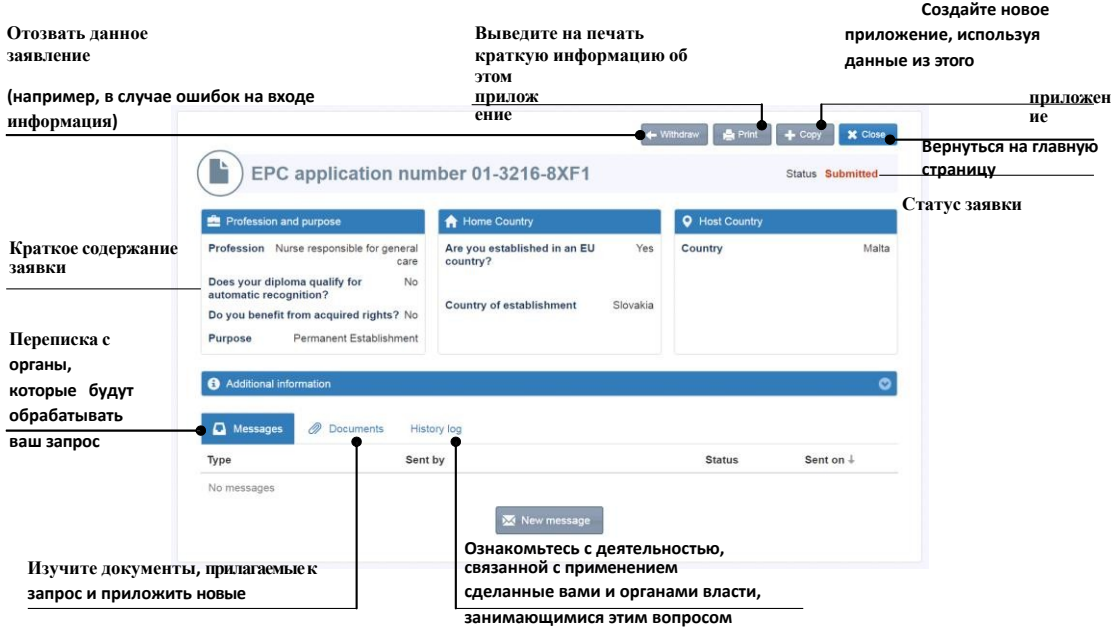

**Проверьте свою электронную почту!**

**Автоматические электронные письма, рассылаемые платформой EPC, помогут вам следить за ходом текущей процедуры утверждения заявки. Обязательно читайте их, так как они содержат актуальную информацию о необходимых действиях.**

Зайдите в платформу ЭПК по ссылке, указанной в электронном письме, и проверьте, что вы получили

**сообщения** от органа, рассматривающего ваше заявление.

Новые сообщения от обрабатывающего органа отмечаются на Вашей домашней странице

символ рядом с запросом, к которому они относятся: щелкните на символе, чтобы открыть сообщение.

С вами может связаться орган, рассматривающий ваше заявление:

- запросить предоставление недостающих документов
- требовать предоставления заверенных копий документов, если он не может проверить их достоверность
- запрос на оплату пошлин
- запросить дополнительную информацию по заявке
- наложение санкций (вы сможете увидеть их в своем профиле ЭПК).

#### <span id="page-12-0"></span>**3.1 Переписка с компетентными органами**

- 1. На главной странице щелкните на приложении, к которому должно относиться ваше сообщение.
- 2. Нажмите кнопку "**Новое сообщение**".
- 3. Выберите "**Тип сообщения**".
- 4. Укажите язык, на котором вы хотите написать свое сообщение.
- 5. Написать сообщение.
- 6. Нажмите кнопку "**Отправить сообщение**". Сообщение отправлено в компетентный орган.

#### <span id="page-12-1"></span>**3.2 Обмен документами с компетентными органами**

- 1. На главной странице нажмите на приложение, к которому относится новый документ.
- 2. Нажмите кнопку "**Документы**".
- 3. Нажмите кнопку "**Добавить новый документ**".
- 4. Введите необходимую информацию о документах, как это было сделано при подаче заявки (см. раздел "Документы").
	- в Главе [2](#page-8-0) для получения дополнительной информации).
- 5. Нажмите кнопку "**Сохранить**". Документ отправлен в компетентный орган и будет доступен при подаче дальнейшие предложения.

#### <span id="page-12-2"></span>**4 Получение сертификата EPC**

После того как ваша заявка на получение ЭПК будет одобрена, вы получите подтверждение по электронной почте, а также

статус заявки на платформе ЭОС изменится на "**Заявка ЭОС одобрена**".

- 1. Щелкните на одобренном приложении.
- 2. Нажмите на кнопку "**Загрузить сертификат EPC**".

#### <span id="page-12-3"></span>**5 Подача заявок на продление**

Срок действия заявок ЭПК на временную мобильность **ограничен 18 месяцами**. По истечении этого срока они теряют свою силу на платформе ЭПК, и их статус автоматически меняется на **EPC application expired**.

**Только до истечения срока действия** можно обратиться в компетентный орган, ранее одобривший заявку на получение ЭПК, с просьбой продлить срок ее действия еще на 18 месяцев.

- 1. Щелкните на утвержденном заявлении о предоставлении временной мобильности.
- 2. Нажмите кнопку "**Подать заявку на продление**" в верхней части страницы.
- 3. Выберите язык, на котором вы хотите написать заявление о продлении срока действия лицензии.
- 4. Напишите обоснование предложения.
- 5. Нажмите кнопку "**Подтвердить запрос на продление**".

Статус вашей заявки изменится на "**Renewal of EPC application has been requested**".

Компетентный орган будет рассматривать это заявление, как и любое другое заявление. Вы будете проинформированы о принятом решении

проинформирован по электронной почте.

### <span id="page-13-0"></span>**6 Решение проблем**

Не знаете, что делать дальше? Ознакомьтесь с приведенной ниже таблицей, чтобы узнать, что делать в зависимости от вашего текущего состояния статус вашей заявки:

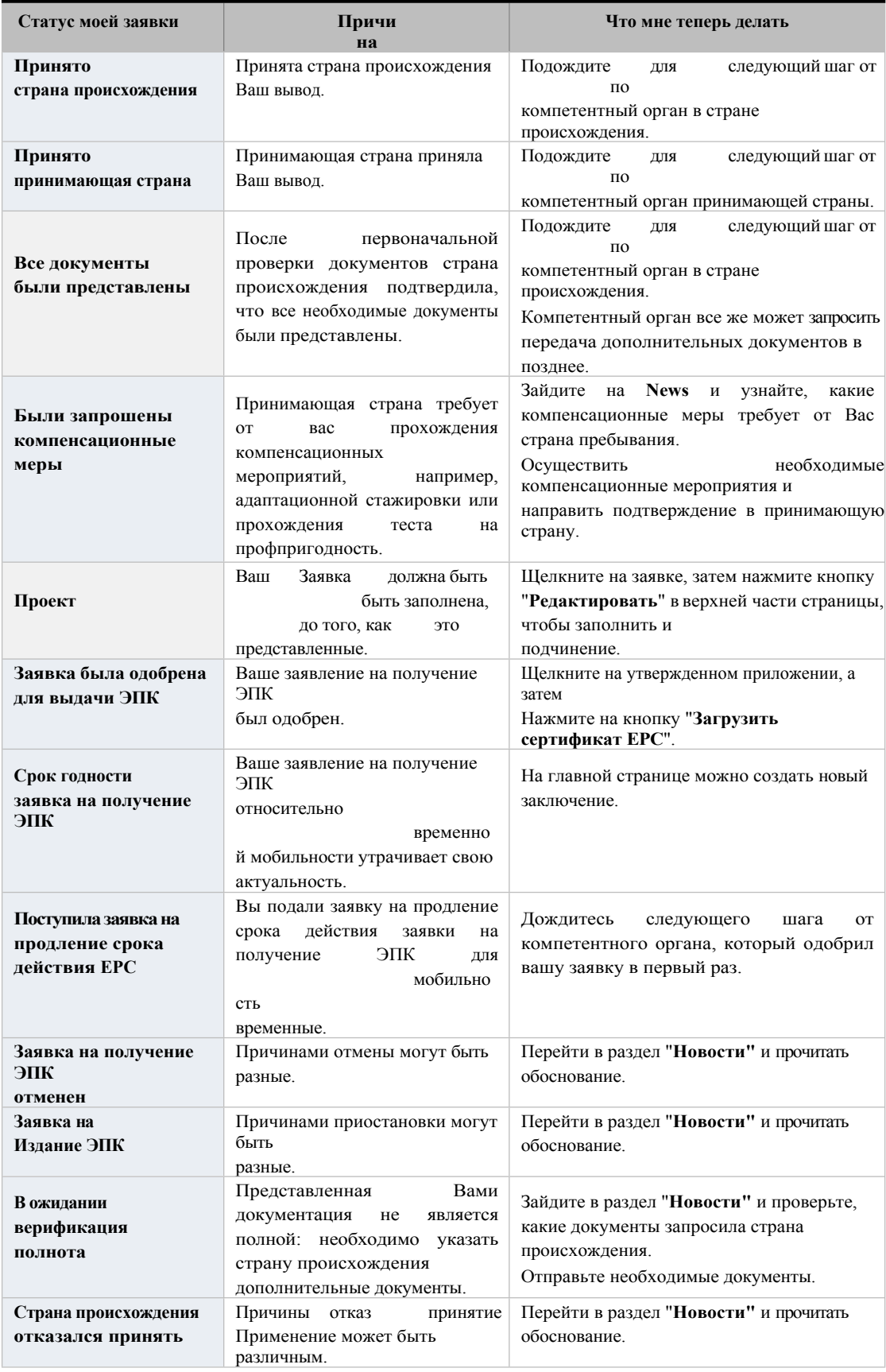

#### **Решение проблем**

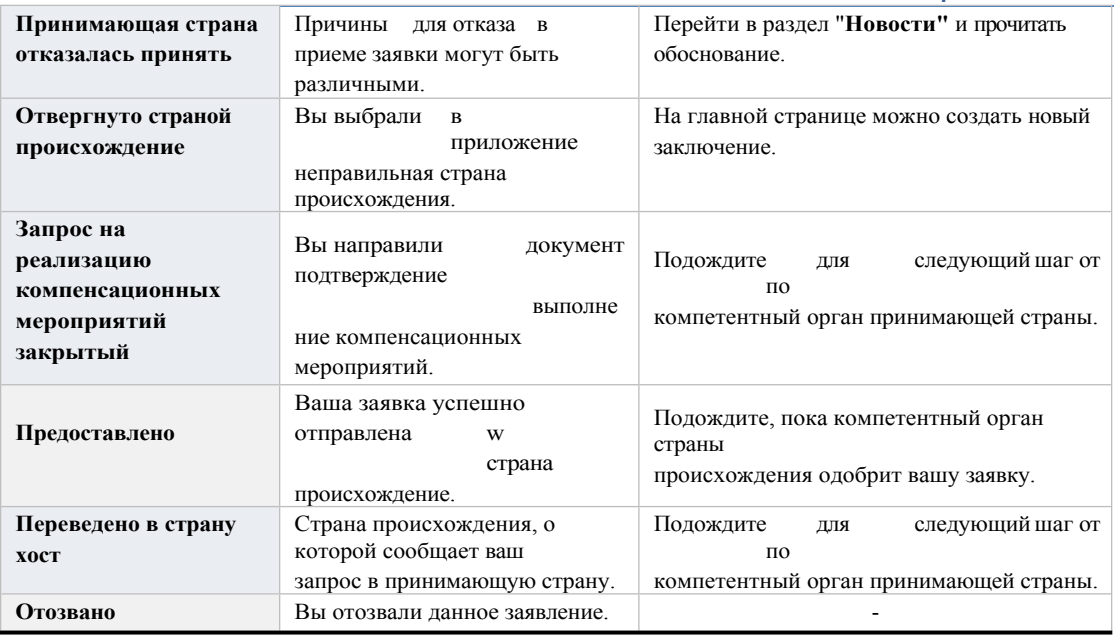